## Работа № 5 **РАБОТА С ГРАФИЧЕСКИМ РЕДАКТОРОМ РАСТРОВОГО ТИПА**

*Материал в учебнике:* § 22. Работа с графическим редактором растрового типа.

*Требования к знаниям и умениям:* иметь представление о возможностях растрового графического редактора, о среде, инструментах, об основных операциях над фрагментами изображения растрового графического редактора.

- **1.** Запишите ответы на следующие вопросы. Назовите основные возможности графического редактора растрового типа. Какие режимы работы графического редактора существуют? Что включает в себя среда графического редактора? Из каких источников могут быть получены растровые изображения?
- **2.** Выполните следующие действия.
	- 1) Создайте рисунок «Ель»:

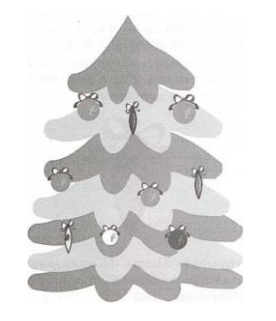

Указания по выполнению:

Этапы создания фрагмента ели:

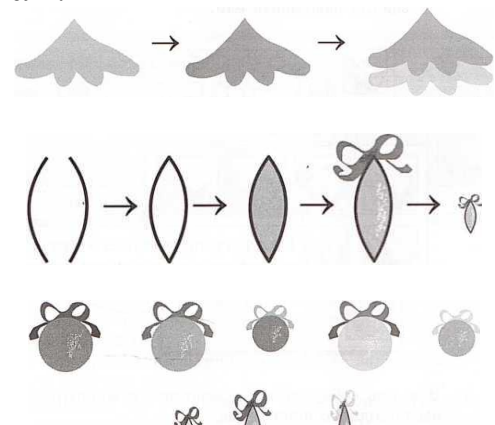

Варианты игрушек:

Этапы создания игрушки:

- Используемые возможности графического редактора:
	- фигура *Овал*; инструменты *Кисть (Каллиграфическая кисть 1* и *Каллиграфическая кисть 2*), *Заливка* для создания шаров;
	- фигура *Кривая*; инструменты *Кисть (Каллиграфическая кисть 1* и *Каллиграфическая кисть 2*) для создания игрушки:

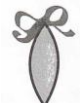

- инструмент *Кисть (Каллиграфическая кисть 1* и *Каллиграфическая кисть 2*) для создания лент на игрушках. Все шары получите копированием и масштабированием одного шара;
- инструменты *Кисть*, *Заливка цветом* для создания фрагмента ели.

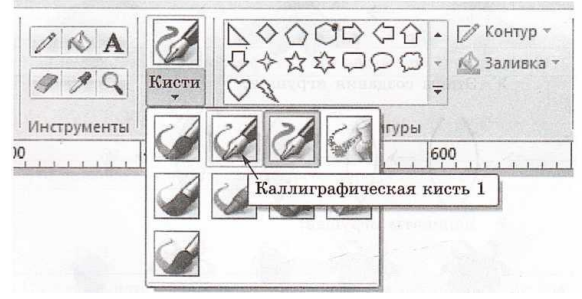

- Всю ель соберите копированием и масштабированием исходного фрагмента.
- 2) Сохраните рисунок в файле *Ель*.

## **Задания повышенного уровня**

- **3.** Запишите ответы на следующие вопросы. Каково назначение рабочей области графического редактора? Каково назначение палитры цветов? Что входит в панель инструментов? Что означает термин «коллаж»?
- **4.** Выполните следующие действия.
	- 1) Запустите растровый графический редактор.
	- 2) Если вы выполняли задание 2 этой работы, то откройте файл *Ель*.

В противном случае выполните задание 2 — создайте рисунок «*Ель*».

- 3) Добавьте на новогоднюю ель цветную гирлянду. Например, для создания элемента гирлянды синего цвета используйте инструменты в следующей последовательности: *Распылитель* наименьшего размера, цвет распыления белый — поставьте точку; *Кисть* набольшего размера, цвет кисти синий — поверх точки, поставленной *Распылителем*, поставьте точку *Кистью* с небольшим смещением.
- 4) Добавьте к рисунку надпись «С Новым годом!», используя инструмент *Текст* (вкладка **Главная**, группа **Инструменты**, пиктограмма **Текст**). Тип шрифта, размер шрифта и начертание подберите самостоятельно.
- 5) Сохраните полученный рисунок в файле *Ель\_1*.